# Use Snapchat for iOS

### 06.18.2015

| iOS |

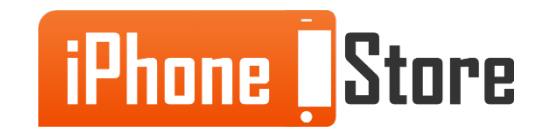

# **Use Snapchat for iOS**

If you aren't familiar with this neat piece of iOS software, Snapchat is a way for you to send pictures or videos (or snaps, if you feel like it) to your friends and colleagues. The 'snap' will delete itself automatically unless the person you sent it to takes a screenshot of it.

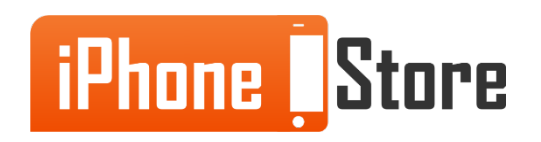

#### **Step 1 - Download 'SnapChat'**

First, download Snapchat by going to the **download page** on the Apple Store.

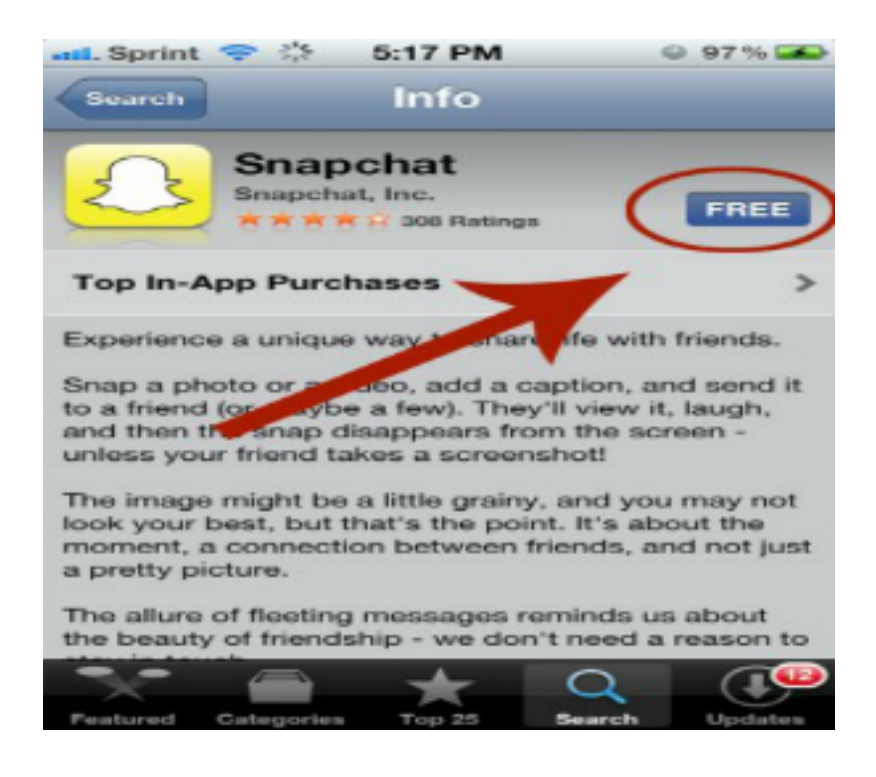

Image courtesy of: [[Cherlynn Low](https://plus.google.com/110322609536924268419?rel=author)]

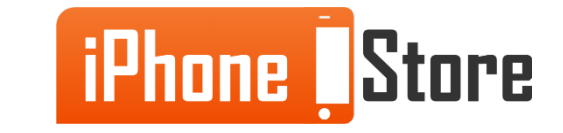

#### **Step 2 - Sign up**

After you start the application, sign up by tapping on Sign Up with your personal info.

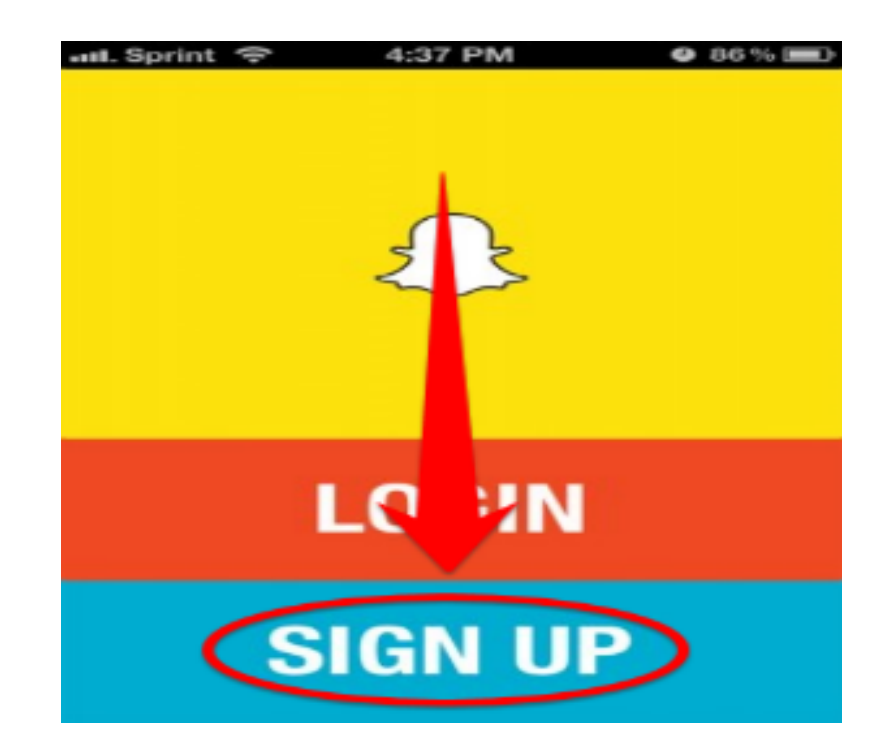

Image courtesy of: [[Cherlynn Low](https://plus.google.com/110322609536924268419?rel=author)]

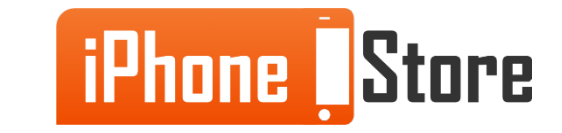

#### **Step 3 - Find Your Friends**

Next, you will be taken to the Find Friends section, tap on Continue.

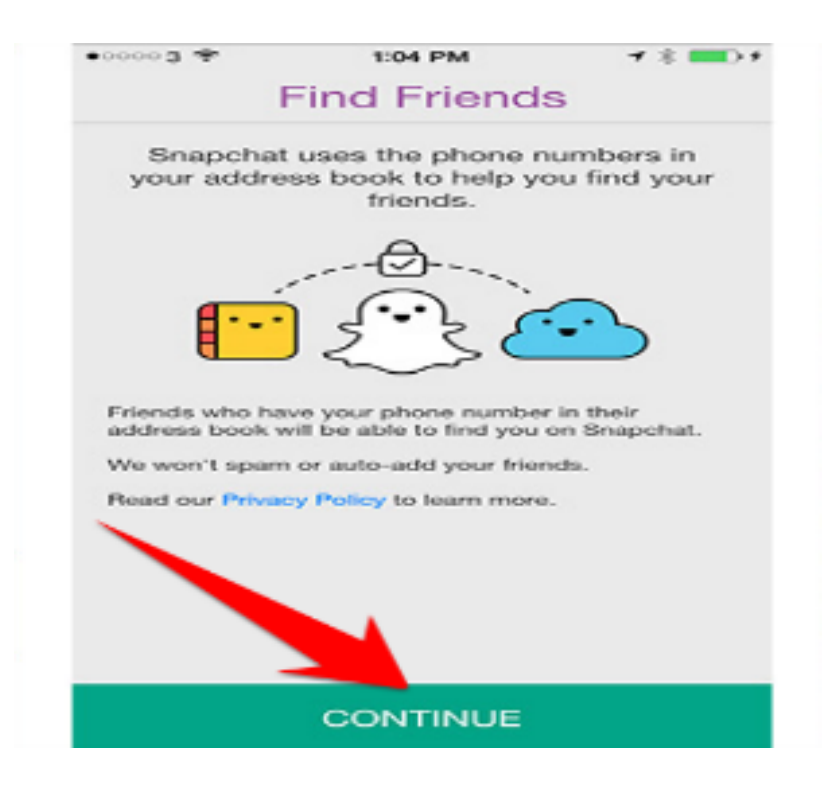

Image courtesy of: [[Lou Hattersley\]](http://www.macworld.co.uk/author/lou-hattersley/)

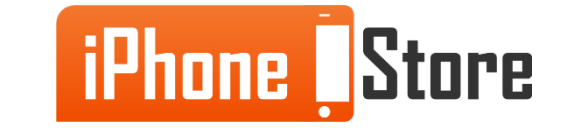

#### **Step 4 -**

After that, a query will appear by Snapchat asking you if it can access your Contacts – tap OK. Same goes for the notifications pop-up query.

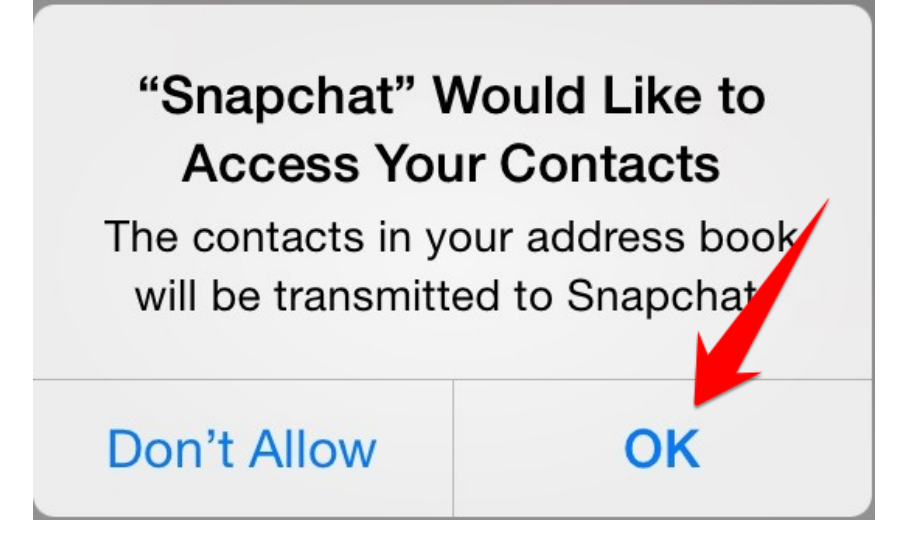

Image courtesy of: [[Kyli Singh](http://mashable.com/people/kylisingh/)]

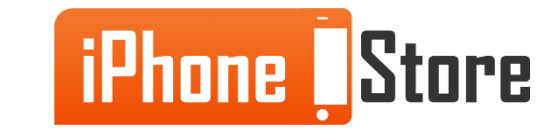

#### **Step 5 -**

Once that is done, if you want to take a snap, tap on the camera button and then tap on the big circle to take the picture.

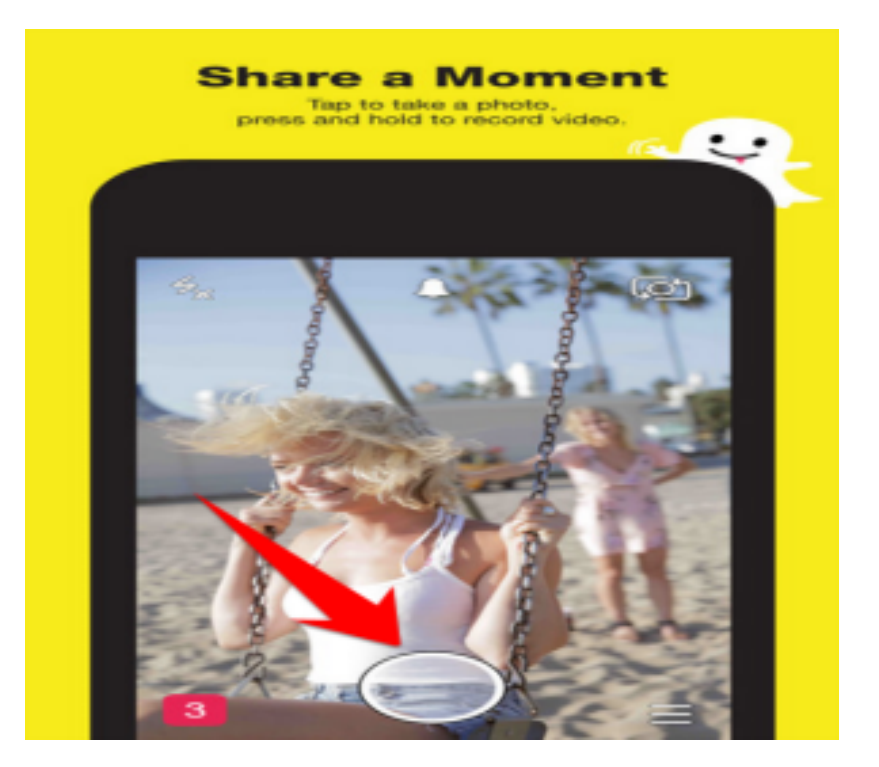

Image courtesy of: [snapchat]

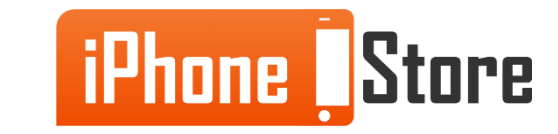

#### **Step 6 -**

When you are satisfied with your picture, tap on 'Tap to Add Caption' and add your caption (or message)

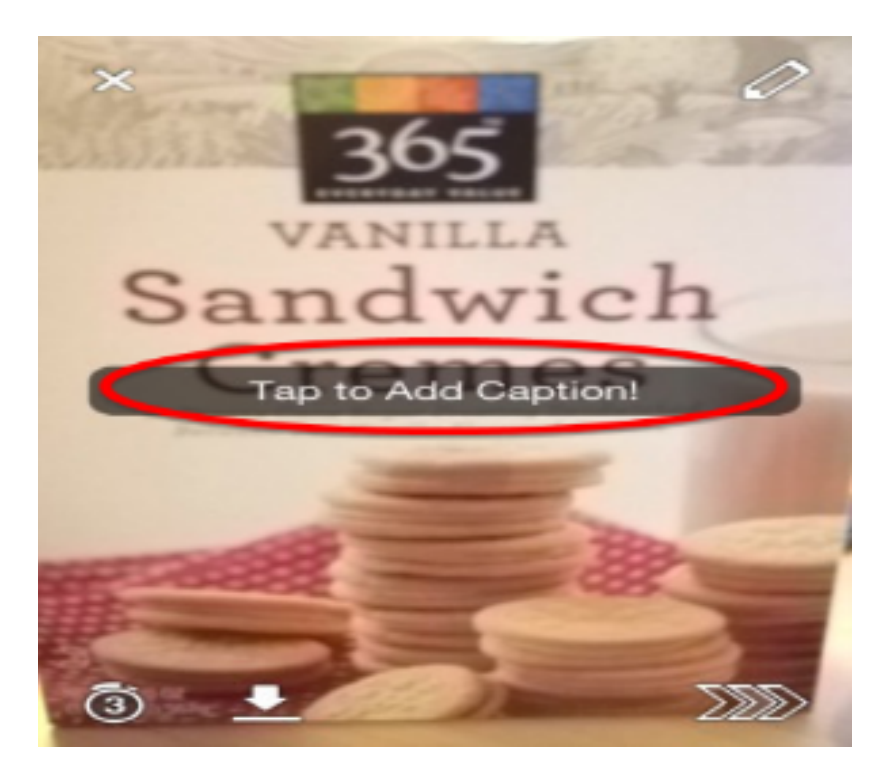

Image courtesy of: [[TheHunt](https://www.thehunt.com/finds/2grvJ2-how-to-use-snapchat-)]

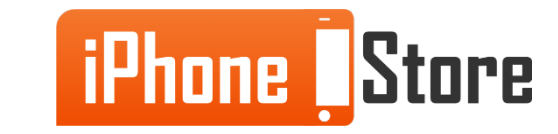

#### **Step 7 -**

By default, the snapchat you send to a person auto-deletes 3 seconds after it was viewed. To change this, tap on the timer icon in the bottom left and choose your preference (1-10 seconds).

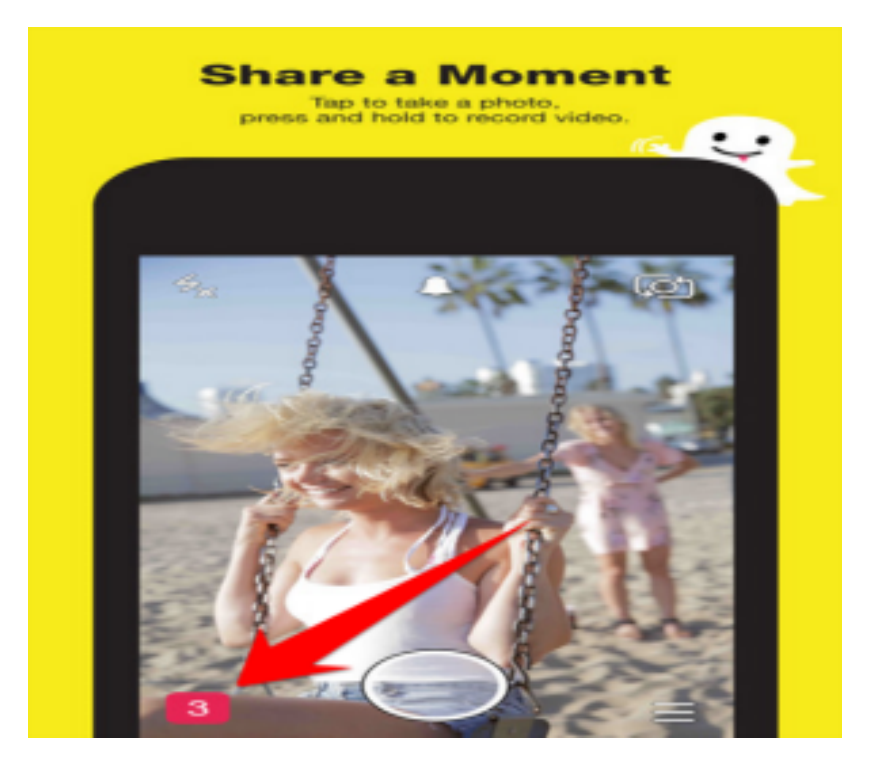

Image courtesy of: [snapchat]

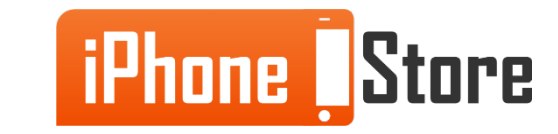

#### **Step 8 -**

Once you've set-up the auto-delete and the caption, tap on the arrows in the lower right corner to send your snapshot.

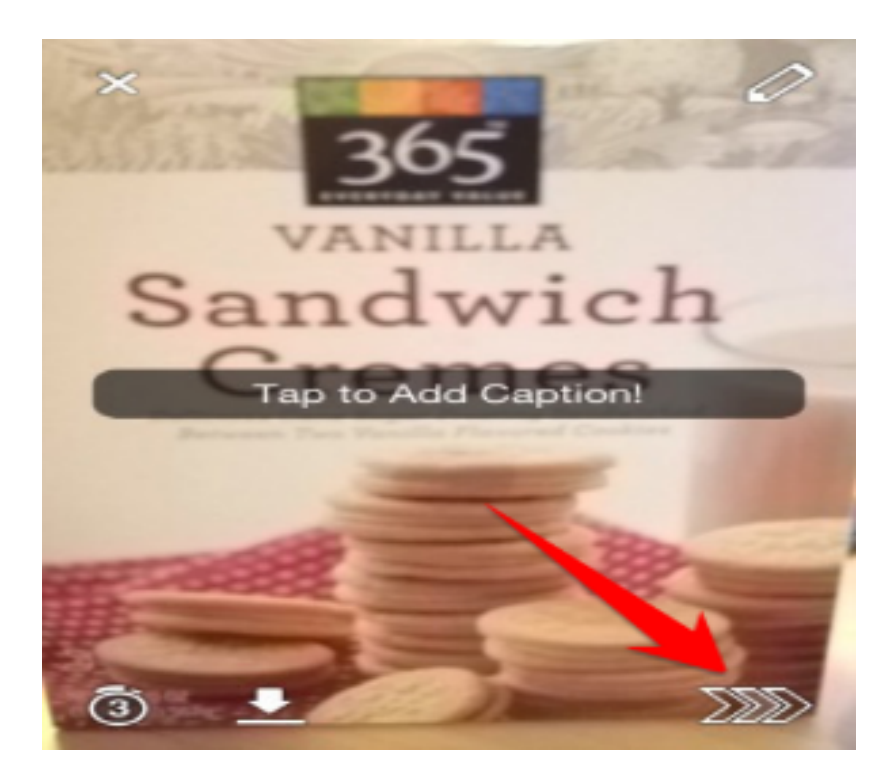

Image courtesy of: [[TheHunt](https://www.thehunt.com/finds/2grvJ2-how-to-use-snapchat-)]

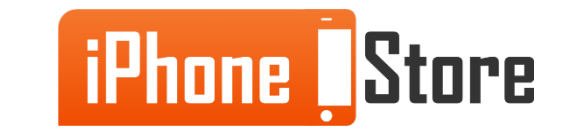

#### **Step 9 -**

And that's the quick and easy way to use Snapchat for your iOS device! If you want to have a better understanding of Snapchat and its capabilities, check out the Additional Resources section!

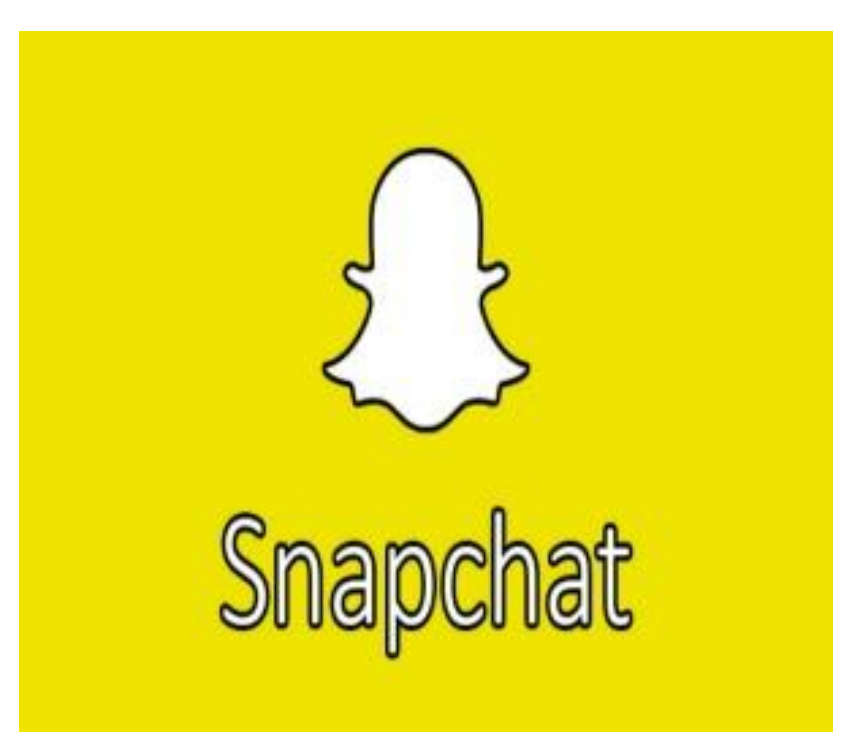

Image courtesy of: [[TheChariot](http://techariot.com/download-snapchat-laptop-pc/)]

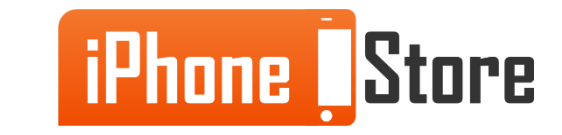

## **Additional Resources**

- [How To Use Snapchat Directly From iOS 8](https://www.google.com/url?sa=t&rct=j&q=&esrc=s&source=web&cd=4&ved=0CDQQFjAD&url=http://wccftech.com/snapchat-ios-8-share-photos-photos/&ei=2iqEVayZI4OqsAH0u4PoDw&usg=AFQjCNGE_8ZpINS8jEOiAW1qdQu-0TqiSw&sig2=ptJuXnI5iMjIF2KUdSqkOQ&bvm=bv.96042044,d.bGg&cad=rja)
- [Guide to using Snapchat](https://www.google.com/url?sa=t&rct=j&q=&esrc=s&source=web&cd=10&cad=rja&uact=8&ved=0CF0QFjAJ&url=http://www.macworld.co.uk/how-to/iphone/guide-snapchat-3585386/&ei=2iqEVayZI4OqsAH0u4PoDw&usg=AFQjCNH6chTsiym1lH3dAQbGOjZxSHRBfA&sig2=hH4Tl7QbplJwlA6nF3TOfA&bvm=bv.96042044,d.bGg)
- [VIDEO: How to use Snapchat](http://www.youtube.com/watch?v=TMxTyFjEus4)
- [Snapchat any image from your iPhone or iPad's Photos library](http://ioshacker.com/how-to/snapchat-image-iphone-ipads-photos-library-snapselect)

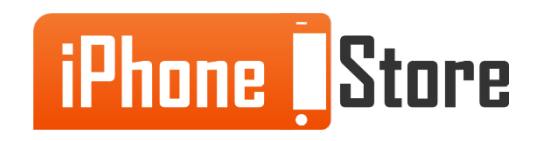

# **References**

- <http://blog.laptopmag.com/how-to-set-up-snapchat-for-kid>
- <http://www.macworld.co.uk/how-to/iphone/guide-snapchat-3585386/>
- <https://www.thehunt.com/finds/2grvJ2-how-to-use-snapchat->
- <https://itunes.apple.com/en/app/snapchat/id447188370?mt=8>
- <http://techariot.com/download-snapchat-laptop-pc/>
- <https://www.snapchat.com/>

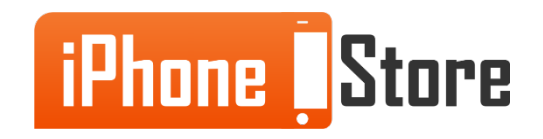

### **Get social with us!**

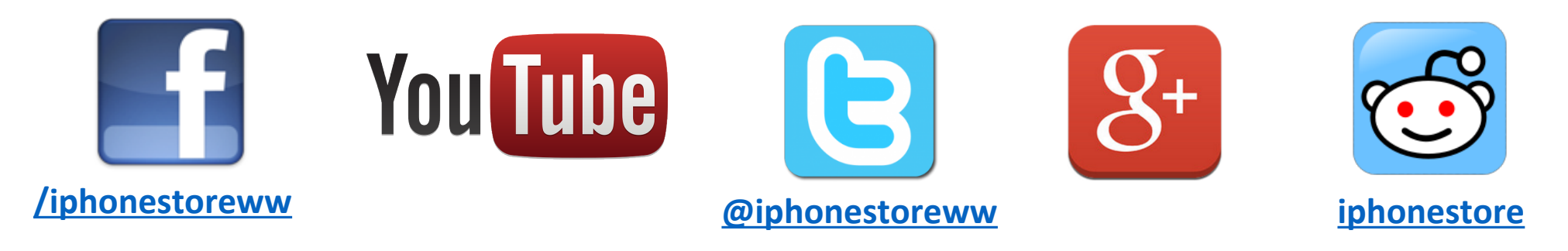

### **Click to Contact Us:**

**[iPhoneStore.com](http://www.iphonestore.com/)**

**[Email us](mailto:support@iphonestore.com)  [support@iphonestore.com](mailto:support@iphonestore.com)**

© 2015 iPhoneStore.com All Rights Reserved

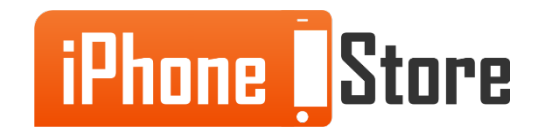